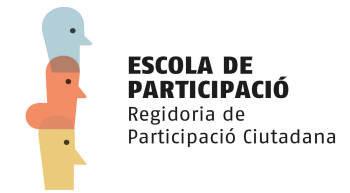

## **FIRMA DE ELECTRÓNICA DE DOCUMENTOS**

En el caso de que el trámite que desea realizar telemáticamente a través de la sede electrónica requiera la presentación de documentos firmados electrónicamente, deberá proceder a firmarlos previamente a la presentación de los mismos, y adjuntar estos documentos ya firmados electrónicamente al trámite correspondiente.

Para poder firmar un documento electrónicamente debe disponer de un certificado digital o un dni electrónico con su certificado en vigor y utilizar alguna aplicación para firmar el documento. Si ya dispone de alguna herramienta de firma puede proceder a firmar su documentación y adjuntarla al trámite.

En el caso de que precise información sobre la firma electrónica acceda a [http://firmaelectronica.gob.es/,](http://firmaelectronica.gob.es/) donde podrá "Aprender a usar tu firma electrónica paso a paso".

No obstante, además de la herramienta de firma que se ofrece en el Portal de Administración Electrónica del Gobierno de España, le recomendamos que utilice para firmar alguna de las últimas versiones del Acrobat Reader, herramienta gratuita cuyo uso está muy extendido y que ya se encuentra instalada en muchos ordenadores personales (puede instalarla desd[e https://get.adobe.com/es/reader/\)](https://get.adobe.com/es/reader/).

Con Acrobat Reader, podrá firmar documentos en formato pdf. Cualquier procesador de textos le permite exportar el documento a este formato generalmente en Archivo exportar o Exportar a pdf.

Para proceder a la firma desde Acrobat Reader puede acceder a **Herramientas** y entre las opciones que aparecen seleccionar **Certificados**. En la parte superior aparecerá la opción **Firmar digitalmente.** Pulse esta opción. Le pedirá que busque una zona en el documento donde poder incluir una representación gráfica de la firma. Seleccione una zona en blanco en la parte inferior del documento o dónde no sobreescriba el texto del documento. Seleccione el certificado con el que va a firmar (en el caso de que disponga de más de uno). Pulse Continuar. Pulse Firmar. La aplicación le preguntará dónde desea almacenar el documento ya firmado. Seleccione la ubicación donde vaya a almacenar y póngale un nombre significativo al documento. Este documento estaría listo para adjuntarlo al trámite electrónico que desee.

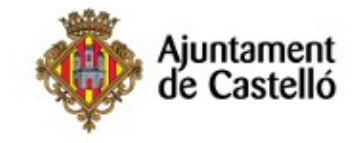

## **SIGNATURA D'ELECTRÒNICA DE DOCUMENTS**

En el cas que el tràmit que desitja realitzar telemàticament a través d'aquesta seu electrònica requerisca la presentació de documents signats electrònicament, haurà de procedir a signar-los prèviament a la presentació dels mateixos, i adjuntar aquests documents ja signats electrònicament al tràmit corresponent.

Per a poder signar un document electrònicament ha de disposar d'un certificat digital o un dni electrònic amb el seu certificat en vigor i utilitzar alguna aplicació per a signar el document. Si ja disposa d'alguna eina de signatura pot procedir a signar la seua documentació i adjuntar-la al tràmit.

En el cas que precise informació sobre la signatura electrònica accedisca a [http://firmaelectronica.gob.es/,](http://firmaelectronica.gob.es/) on podrà "Aprendre a usar la signatura electrònica pas a pas".

No obstant açò, a més de l'eina de signatura que s'ofereix en el Portal d'Administració Electrònica del Govern d'Espanya, li recomanem que utilitze per a signar alguna de les últimes versions del Acrobat Reader, eina gratuïta l'ús de la qual està molt estès i que ja es troba instal·lada en molts ordinadors personals (pot instal·lar-la des de [https://get.adobe.com/es/reader/\)](https://get.adobe.com/es/reader/).

Amb Acrobat Reader, podrà signar documents en format pdf. Qualsevol processador de textos li permet exportar el document a aquest format generalment en Arxiu exportar o Exportar a pdf.

Per a procedir a la signatura des de Acrobat Reader pot accedir a **Eines** i entre les opcions que apareixen seleccionar **Certificats**. En la part superior apareixerà l'opció **Signar digitalment.** Prema aquesta opció. Li demanarà que cerque una zona en el document on poder incloure una representació gràfica de la signatura. Seleccione una zona en blanc en la part inferior del document o on no sobreescriga el text del document. Seleccione el certificat amb el qual va a signar (en el cas que dispose de més d'un). Prema Continuar. Prema Signar. L'aplicació li preguntarà on desitja emmagatzemar el document ja signat. Seleccione la ubicació on vaja a emmagatzemar i pose-li un nom significatiu al document. Aquest document estaria llest per a adjuntar-ho al tràmit electrònic que desitge.

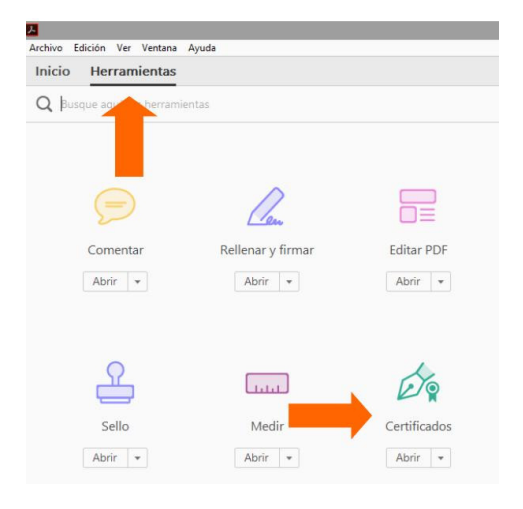